## J O H N L E W I S PARTNERSHIP **COUPA**

# **Re-entering or Updating your Details in Coupa**

For Charities and other Organisations who receive Community Matters Donations and for JLP Partners who help support the process.

**\_\_\_\_\_\_\_\_\_\_\_\_\_\_\_\_\_\_\_\_\_\_\_\_\_\_\_\_\_\_\_\_\_\_\_\_\_\_\_\_\_\_\_\_\_\_\_\_\_\_\_\_\_\_\_\_\_**

## **Purpose:**

This guide explains how Charities or other Organisations can log back into Coupa to update and re-submit their details.

Note: We recommend that you use the **Google Chrome** web browser to perform the steps described below.

**\_\_\_\_\_\_\_\_\_\_\_\_\_\_\_\_\_\_\_\_\_\_\_\_\_\_\_\_\_\_\_\_\_\_\_\_\_\_\_\_\_\_\_\_\_\_\_\_\_\_\_\_\_\_\_\_\_**

# **Actions:**

- 1. Log into Coupa using this link: <https://supplier.coupahost.com/sessions/new>
- 2. Enter your **Email Address** and the **Password** you created when you first logged on and click **Login**

(click Forgot your password? if you need to reset this)

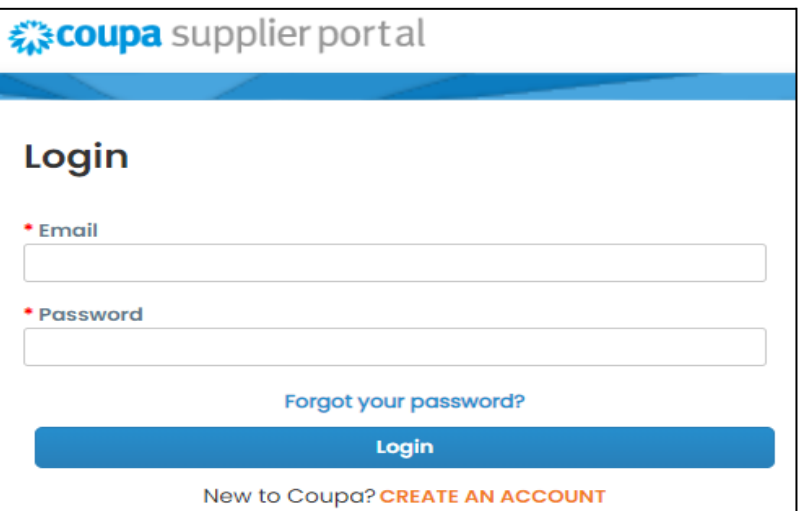

#### J O H N L E W I S PARTNERSHIP **COUPA**

3. On the Coupa Supplier Portal Home page, click **Profile**

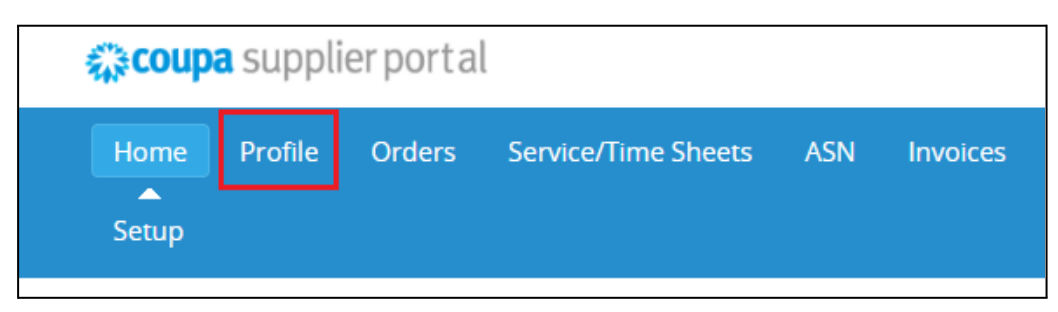

#### 4. Then click on **Information Requests**

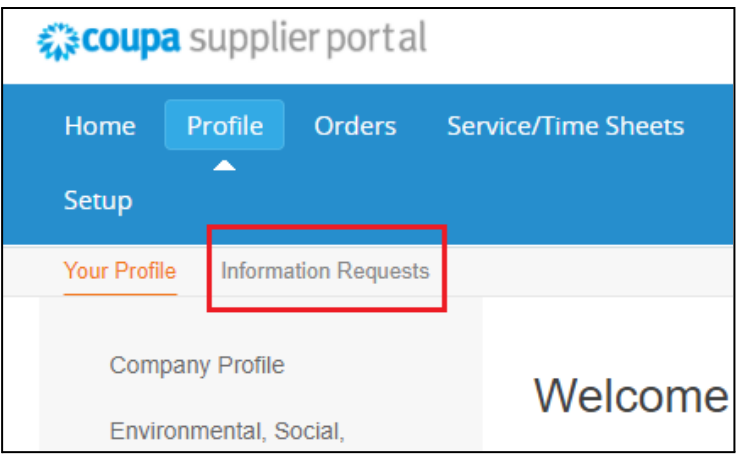

5. Make sure the Profile says **John Lewis Partnership** (click the drop down arrow and change this if not)

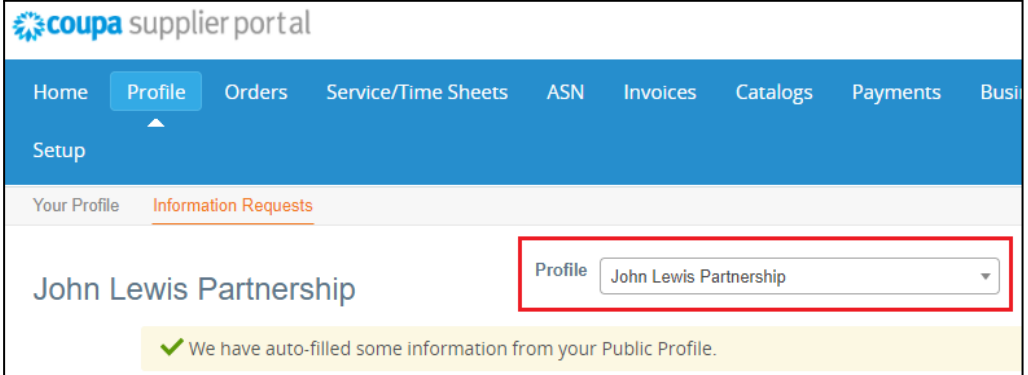

6. If your request status is **Applied**, scroll down and click **Update Info** (now go to Step 10)

#### J O H N L E W I S PARTNERSHIP **COUPA**

- 7. If your request status is **Pending Approval**, scroll down and click **Withdraw**
- 8. Click OK to the message below

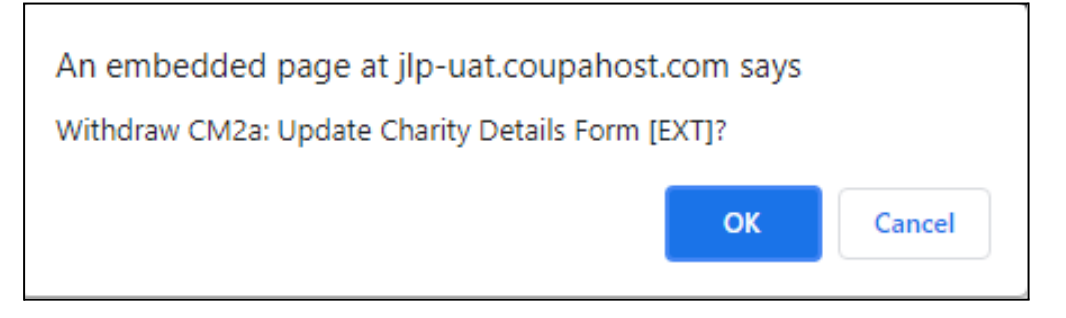

- 9. You will receive the message **Withdrew Request**
- 10. You can now edit your details by clicking into the relevant fields and changing the information previously entered.

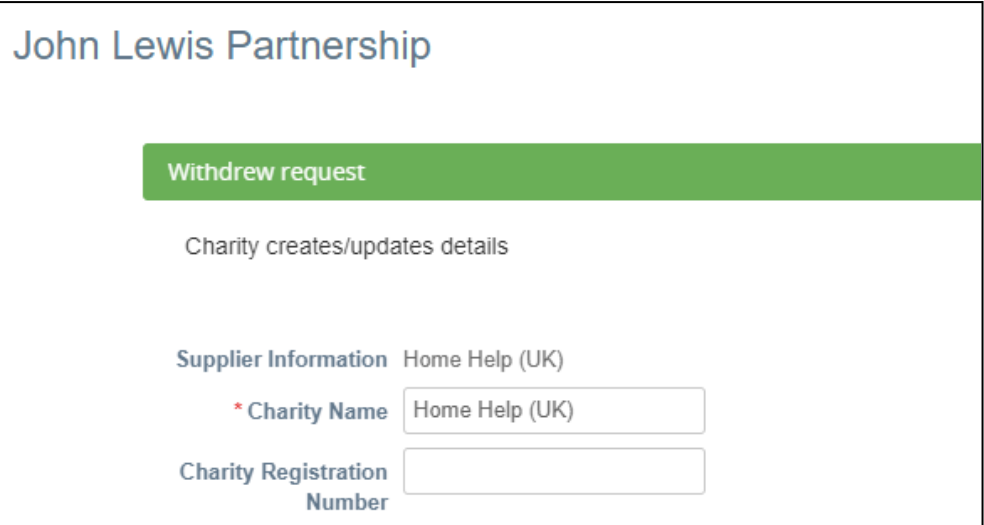

11. Please note that some fields may now be empty. Remember that fields marked with an **\*** are mandatory fields

### J O H N L E W I S P A R T N E R S H I P **COUPA**

12. Once you have made the changes necessary and updated your information, scroll down to the bottom of the page and click **Submit for Approval**

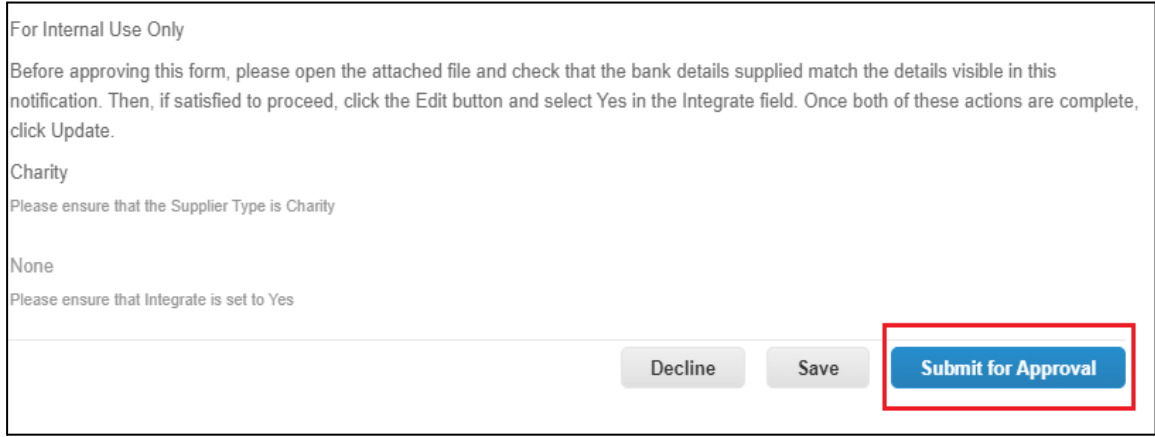

- 13. After submission you may receive the message below.
- 14. You can choose which option to click, but if you believe you are unlikely to use Coupa again for any other organisations, you can simply click the **X** or **Not Now**

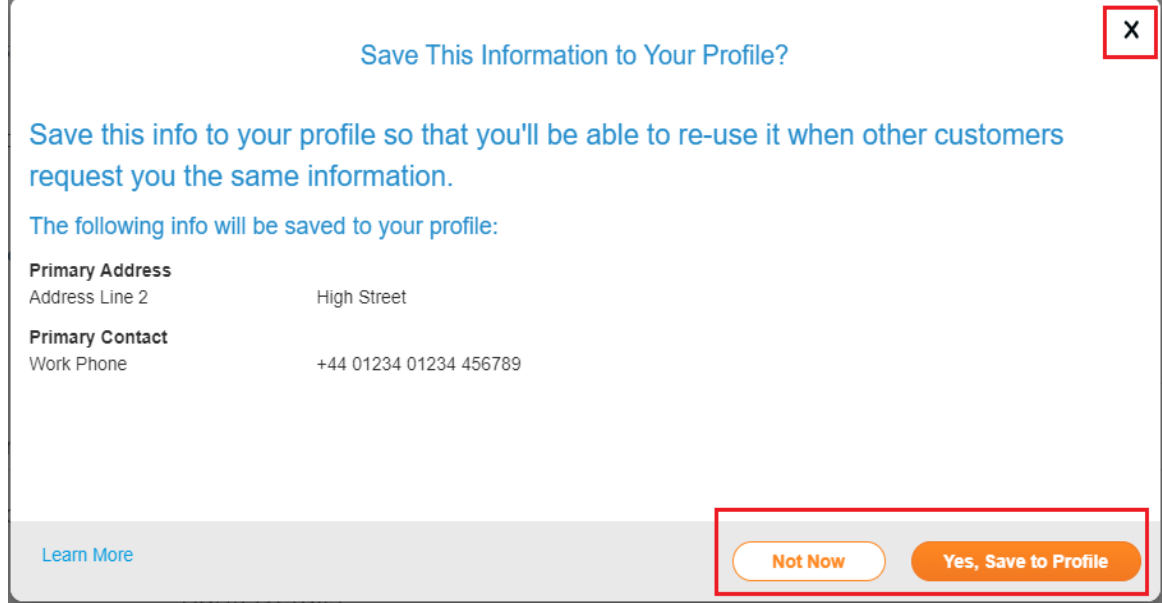

15. You should then receive a message confirming submission

#### **What happens next?**

● On receipt on your submission, the John Lewis Partnership will check and approve the details and raise a donation to you in due course

**\_\_\_\_\_\_\_\_\_\_\_\_\_\_\_\_\_\_\_\_\_\_\_\_\_\_\_\_\_\_\_\_\_\_\_\_\_\_\_\_\_\_\_\_\_\_\_\_\_\_\_\_\_\_\_\_\_**

• Alternatively, if they have any questions regarding your submission, a member of the team will contact you directly